OFFICE 安裝

- 1. 首先先找到 172.16.241.2,並連接上,步驟如下:
	- 最近新增 生活動態 應用程式與功能(F) 電源選項(O) 事件檢視器(V) 系統(Y) 裝置管理員(M) 網路連線(W) 磁碟管理(K) 電腦管理(G)  $\sqrt{2}$ 命令提示字元(C) 聯合新 動未來 Facebook 命令提示字元 (系統管理員)(A) Ç 工作管理員(T) Ë **d** 設定(N) 電影與電視 郵件 檔案總管(E)  $\mathbb{F}$ 搜尋(S) € 執行(R) The Du 關機或登出(U)  $\overline{ }$  $\mathcal{A}$ **桌面(D)** 5 圖 ଢ  $rac{1}{\sqrt{1-\frac{1}{2}}}$
	- 找到執行功能鍵,點選下去。

2. 輸入 \\172.16.241.2 如下圖:

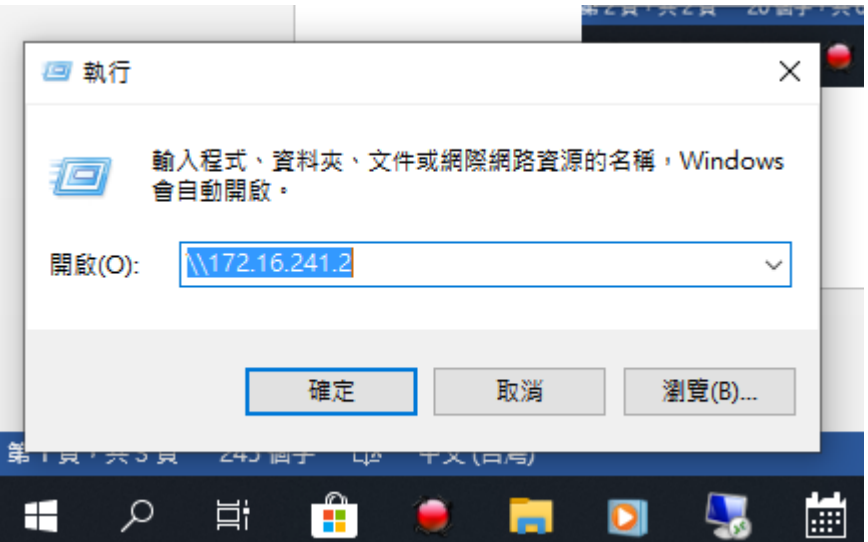

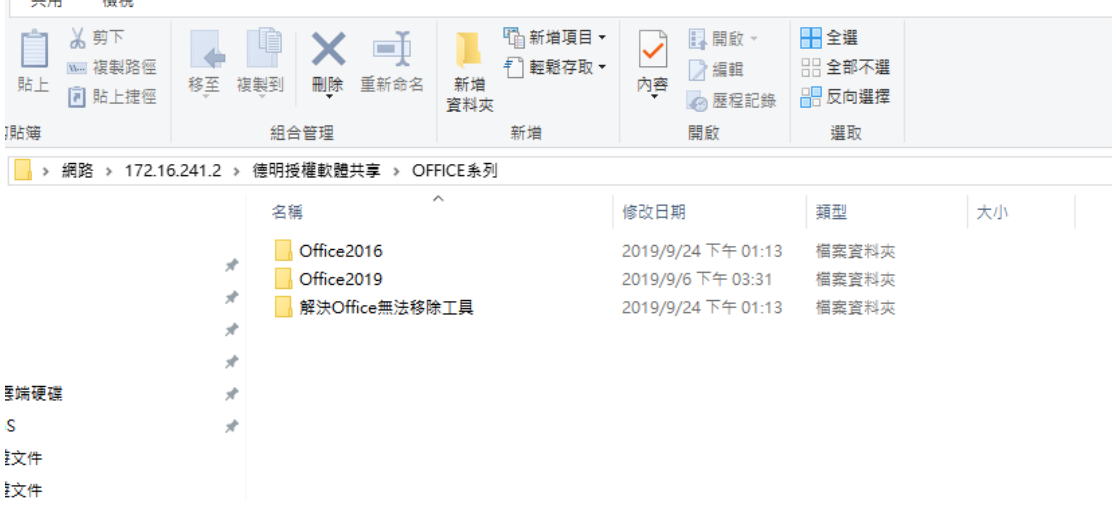

找尋 OFFICE 系列目錄,進去後裡面有 2019 及 2016 兩個版本,如下圖:

OFFICE2016 的安裝進入目錄後,找尋 SETUP 檔案,點選執行,即可安裝, 以 OFFICE2016 為例, 如下圖:

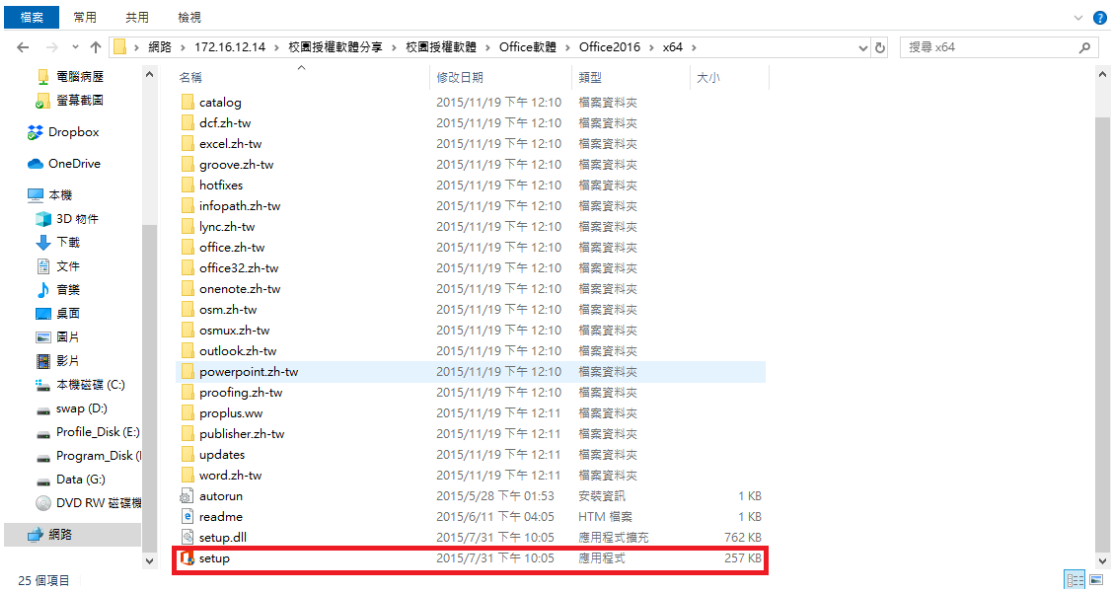

註: X64 即是 64 位元版本, X32 則是 32 位元。

## OFFICE2019 的安裝

首先點選進入 OFFICE2019 的目錄,會看到一個光碟映像檔。如下圖:

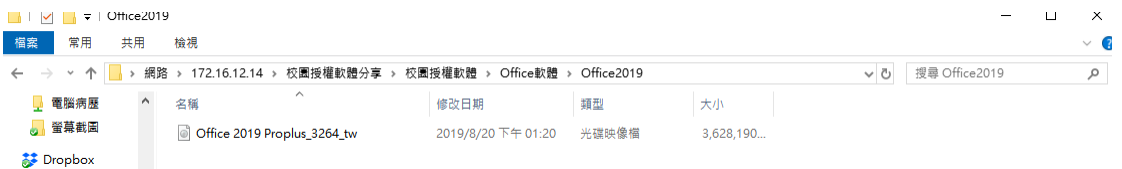

## 點選它按右鍵,掛接該檔案如下圖:

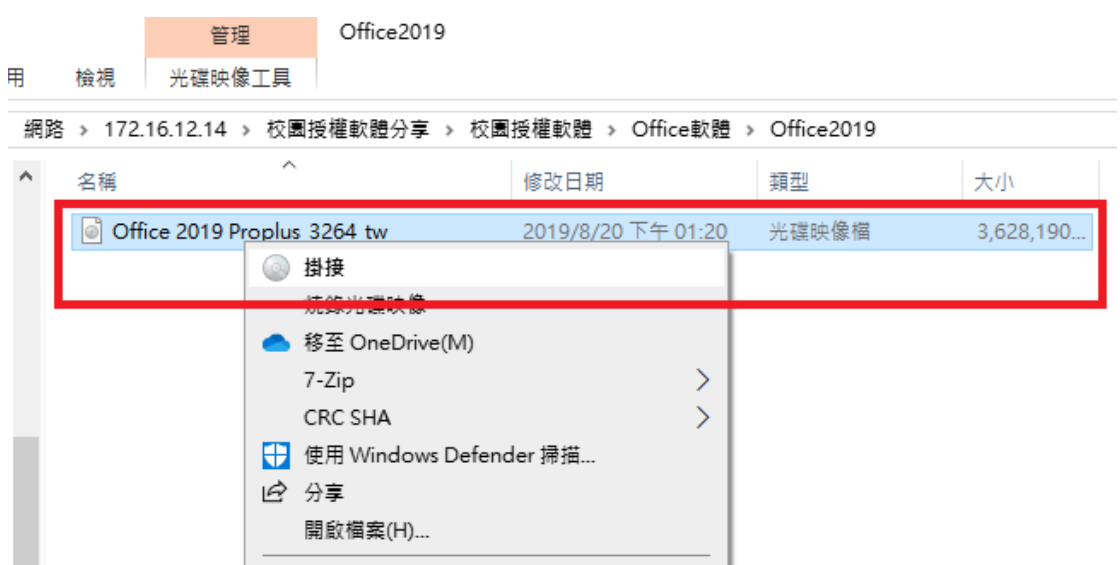

會出現如下圖畫面,請點選 office2019\_offline\_install 執行如下圖:

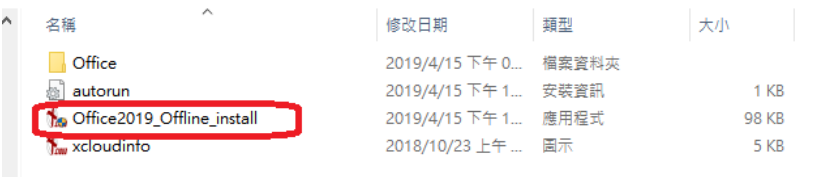

執行後會出現如下圖畫面,如畫面指引安裝 OFFICE2019。

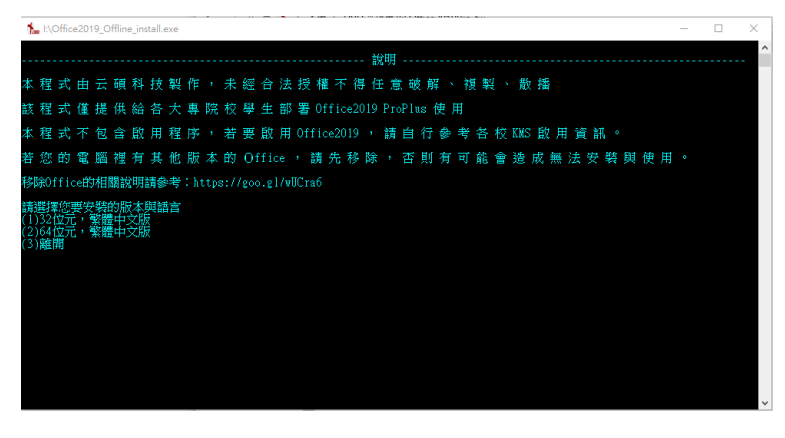

依照提示下去選擇想安裝的版本,之後會自動安裝完成。